If your program allows applicants to submit hard-copy application materials and receives them, your program may upload them to Slate so the materials can be included in the application PDF. Once the materials are uploaded to the system, the receipt status will automatically be updated and available on the application status page.

- [Uploading Supplemental Application Materials](#page-0-0)
- [Uploading Hard-copy Letters of Recommendation](#page-4-0) 
	- o [When the recommender is listed in the application](#page-4-1)
	- o [When the recommender is not listed in the application](#page-7-0)
- Uploading a GPA Justification Letter and a Letter of Support (For Graduate Admissions)

## <span id="page-0-0"></span>Uploading Supplemental Application Materials

The academic program requirements are built into the application and applicants cannot submit their application until after they have fulfilled all the requirements. For example, if your program requires a statement of purpose, a resume, and a writing sample, applicants will need to upload these three materials prior to application submission.

However, if your program has optional items that you recommend, but not require, applicants are not required to upload them prior to application submission. If applicants have submitted without including these optional materials but would like to upload them after submission, they cannot go back to the section and make updates on their own. In this case, applicants may submit the materials to your program directly. If your program would like to upload the materials on their behalf and include them in the application PDF, follow the steps below.

- ad ЮI Search Applicant 714005721 Dashboard Timeline MAST-2019 Awaiting Submission Profile Materials Overview 2019 Master's Program **Financial Aid** Awaiting Submission Current Bin: Acad Program/Committee Review No dec Workflows <mark>In Progress</mark><br>Last updated February 11, 2019 Queue: Terrence Grus Portfolio Click on the **Read Application** Academic Program Public Health/Health Promotion and Policy (MPH) **Download PDF** Materials tab. **Entrance Term Fall 2019** Dept Waive Reg (Pre-Submit) **Mizzou TD** OSSSSSSS Dept Waive Reg (Post-Submit) Grad Prep program N/A Dept GPA and Comments **Military Status** Dept Decision Form **Grad Studies Tmmig Docs** Application In-Progress - Not Yet Submitted by Applicant **Grad Studies Required Docs**
- 1) Search for and find the applicant in Slate. Go to the **Materials** tab.

2) Click on the **New Material** link.

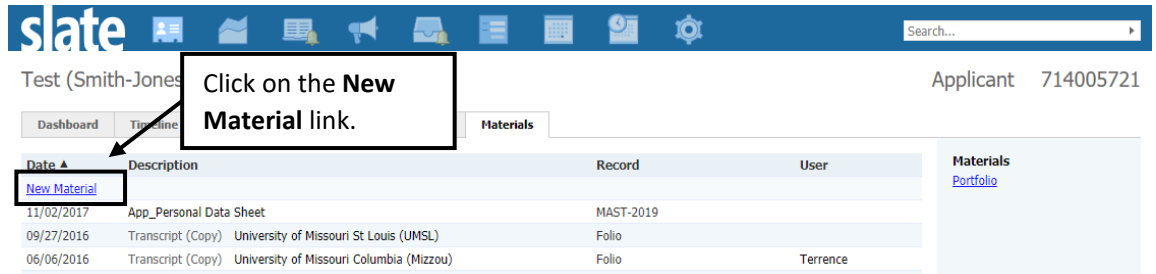

3) **Important!** Select the appropriate application round from the **Record** dropdown box. Make sure the selected round is correct.

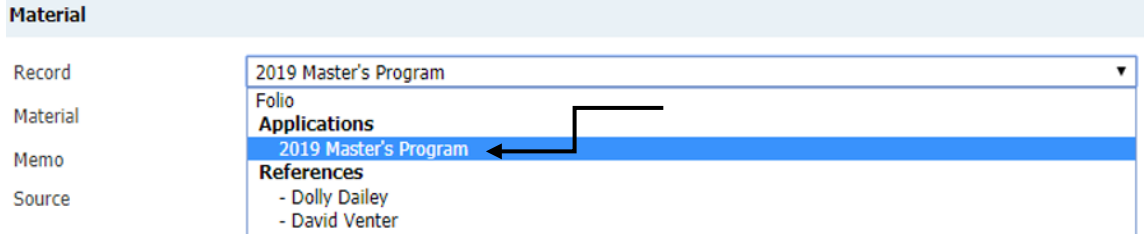

## 4) Select the appropriate material type.

#### Material

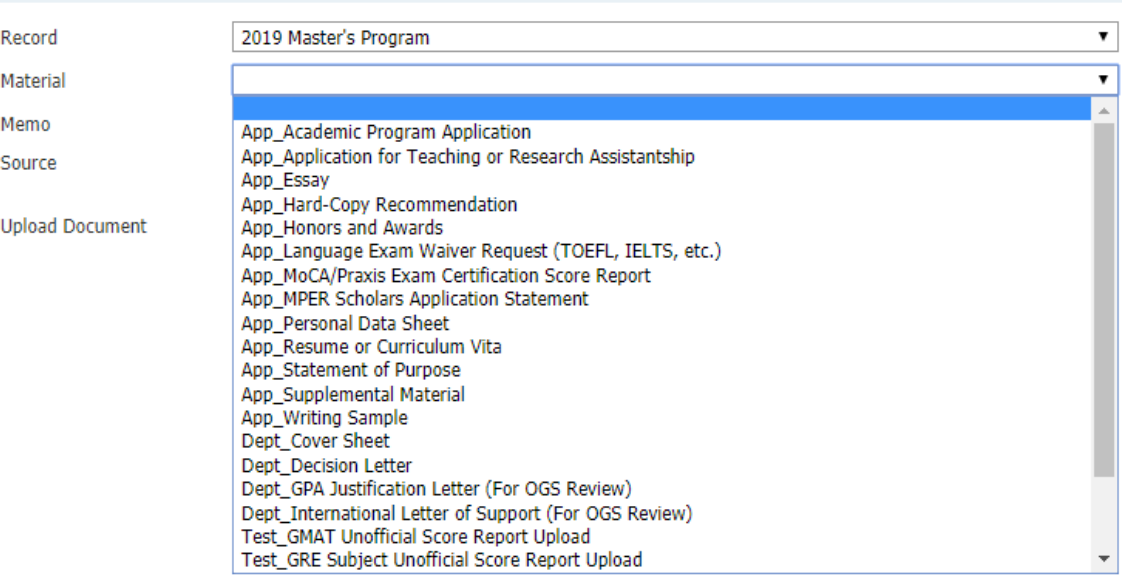

5) Click on the **Choose File** button to find the document on your computer and click **Upload**. Material

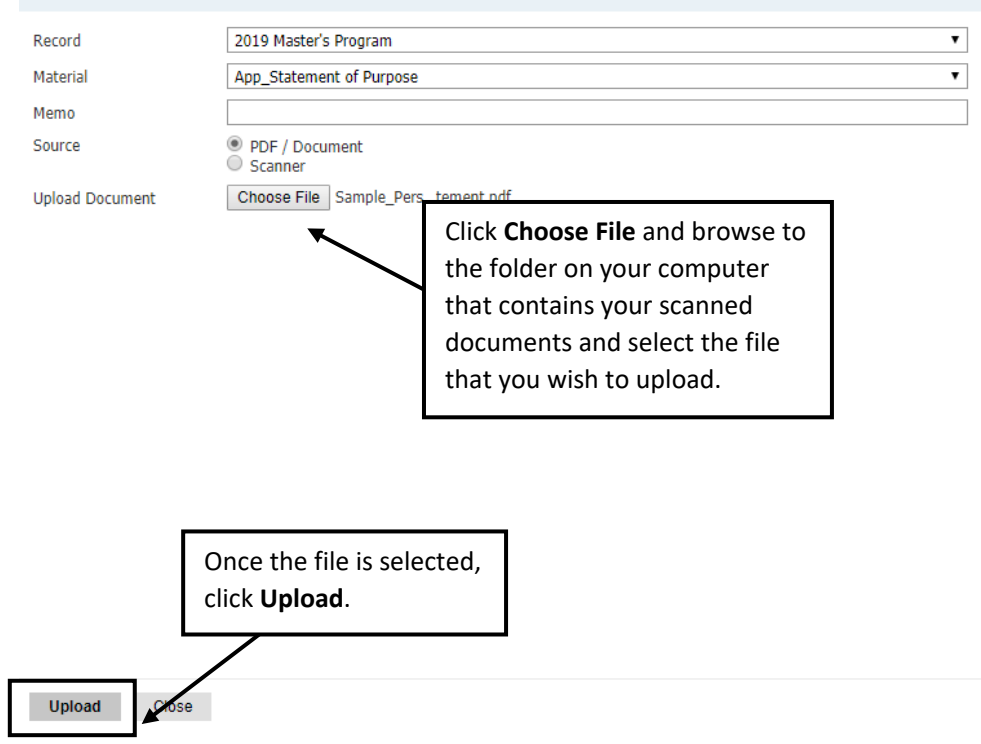

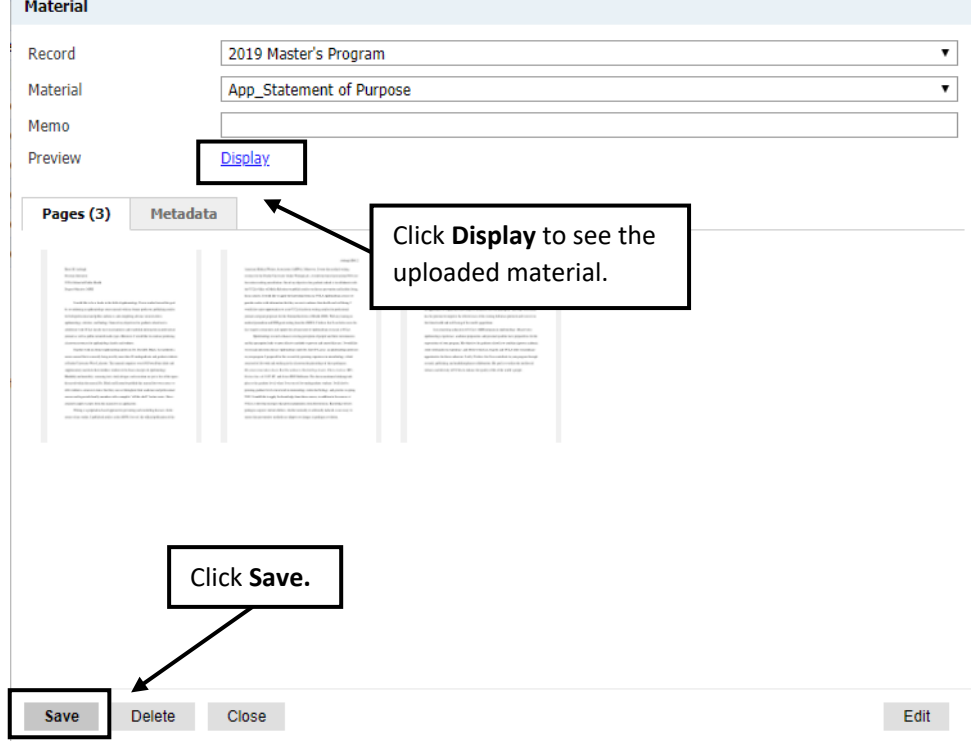

7) The material now appears in the **Materials** section on the **Application tab**.

## Application Tab

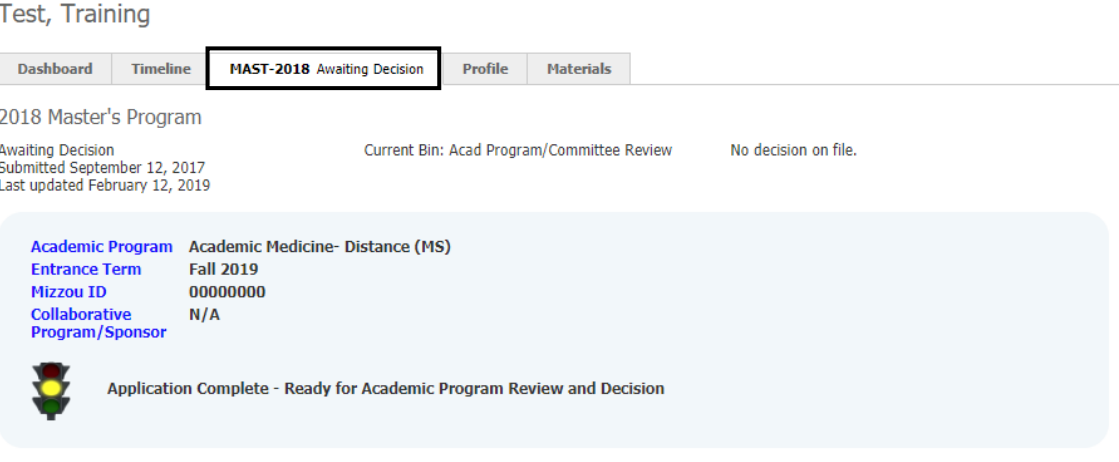

#### Checklist

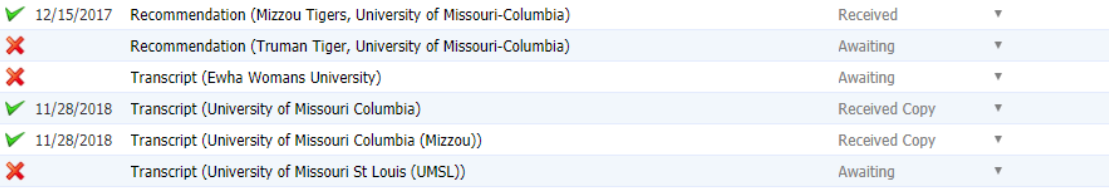

#### Materials

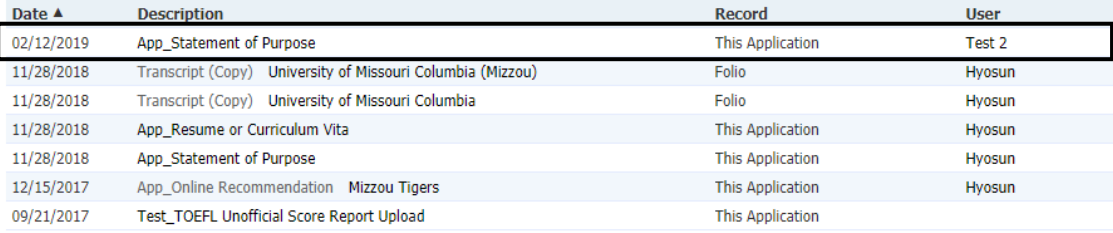

### <span id="page-4-0"></span>Uploading Hard-copy Letters of Recommendation

The recommendation consists of two parts, a **ranking form** and an **uploaded letter of support**. If your program receives hard-copy letters of recommendation and upload them on behalf of the applicant, the ranking form will not be included in the application. Follow the steps below to upload the hard-copy recommendations.

### <span id="page-4-1"></span>When the recommender is listed in the application

1) Go to the **Materials tab** and click on the **New Material** link.

McLeod Test, Hyosun Test

and the

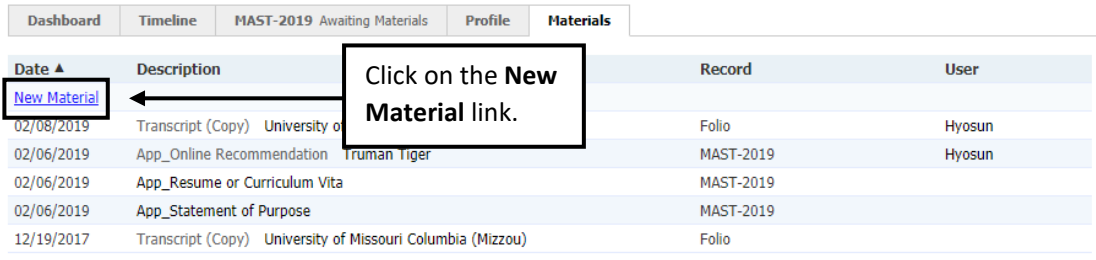

### 2) From the **Record** dropdown box, select the name of the recommender listed under **References**.

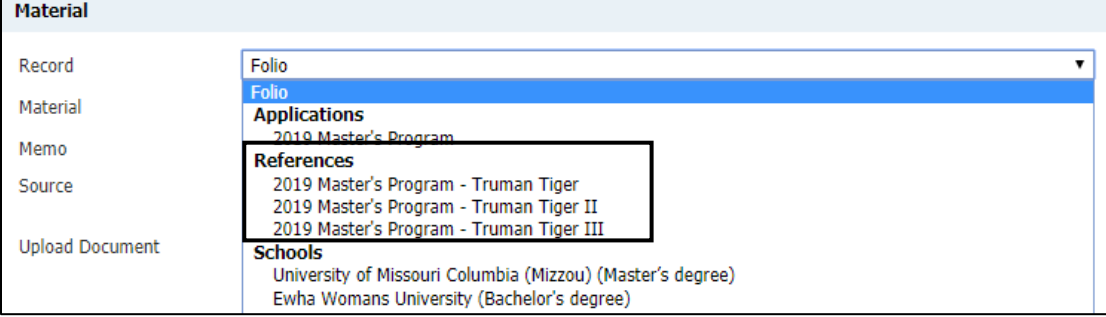

#### 3) From the Materials dropdown box, select **App\_Online Recommendation**.

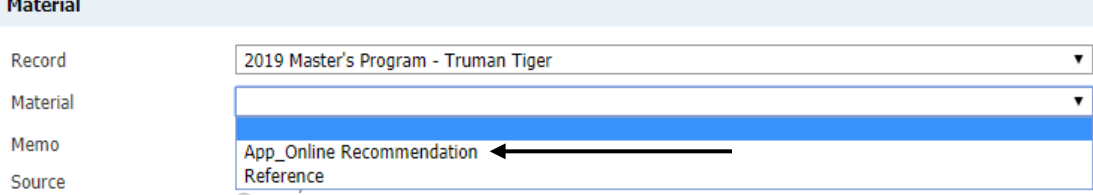

4) Click on the **Choose File** button to find the document on your computer and once the document is selected, click **Upload.**

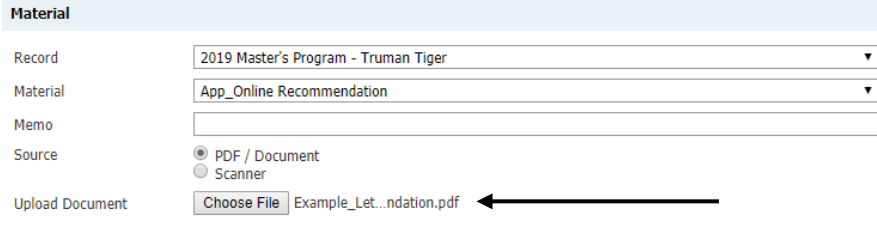

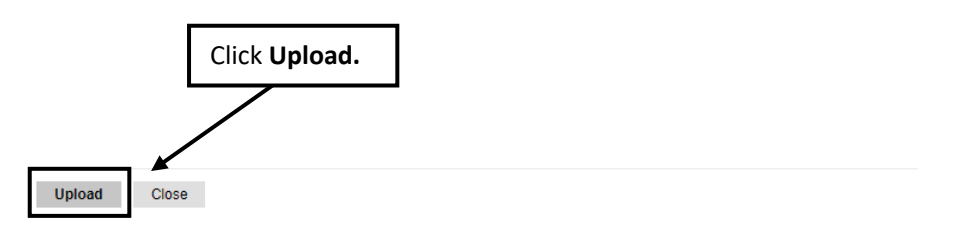

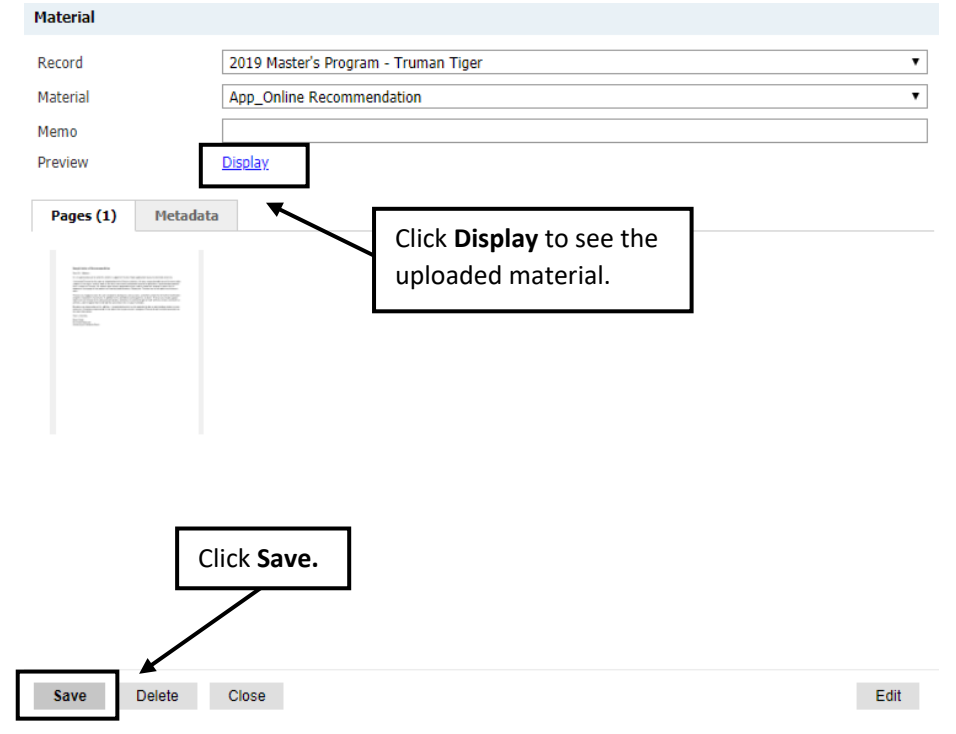

6) The letter of recommendation now appears in the **Materials** section on the **Application tab**. If applicants have submitted their application, they can also keep track of the receipt status by logging into their **application status page**.

#### Application Tab

 $\overline{\phantom{a}}$ 

McLeod Test, Hyosun Test

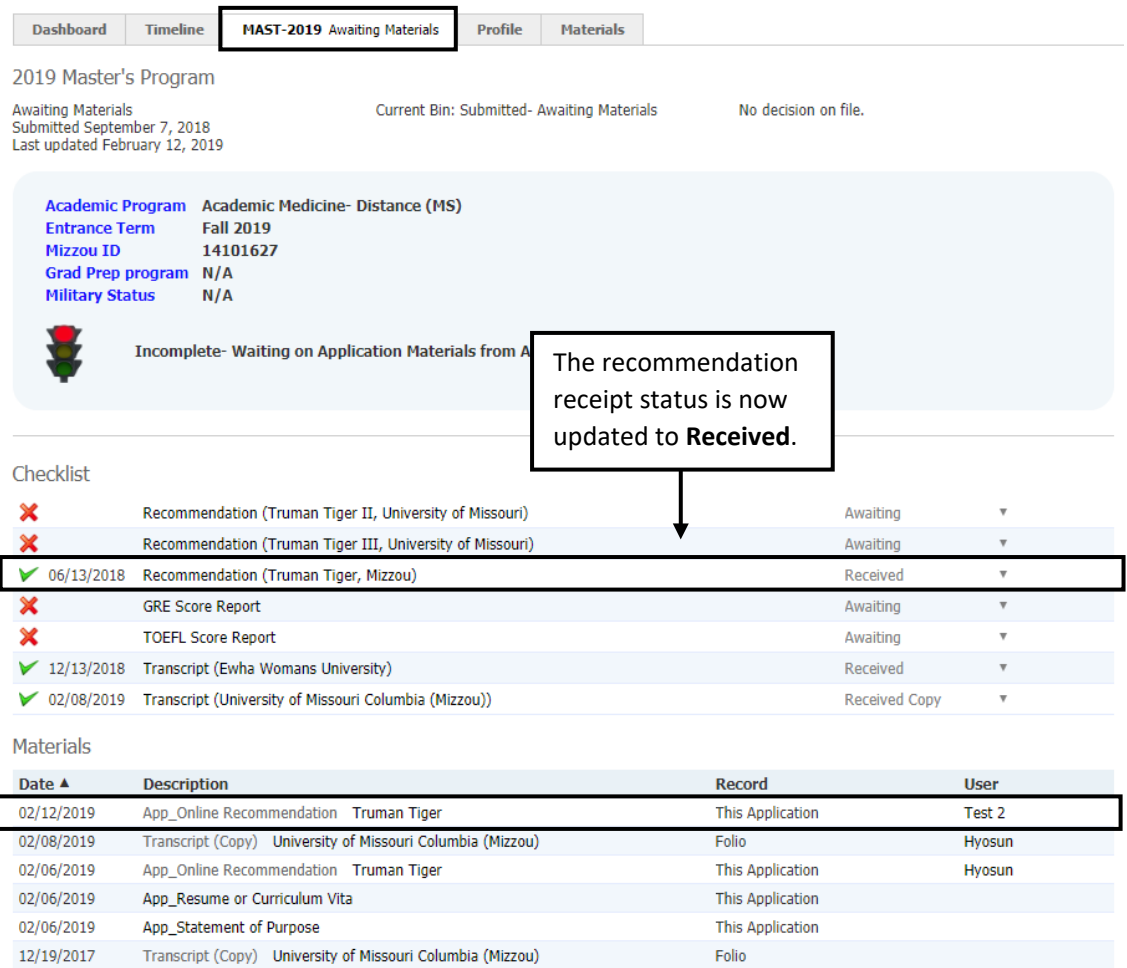

### <span id="page-7-0"></span>When the recommender is not listed in the application

1) Go to the **Materials tab** and click on the **New Material** link.

McLeod Test, Hyosun Test

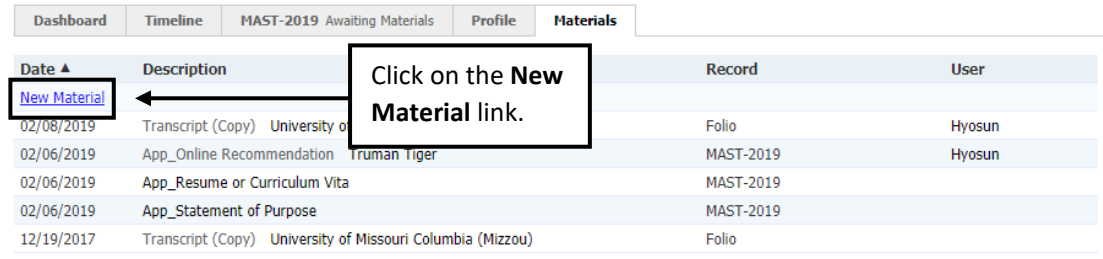

2) From the **Record** dropdown box, select the appropriate application round listed under **Applications**, and from the **Material** dropdown box, select **App\_Hard-Copy Recommendation.**  Make a note of the recommender in the **Memo**, click on the **Choose File** button to find the document on your computer and once the document is selected, click **Upload.**

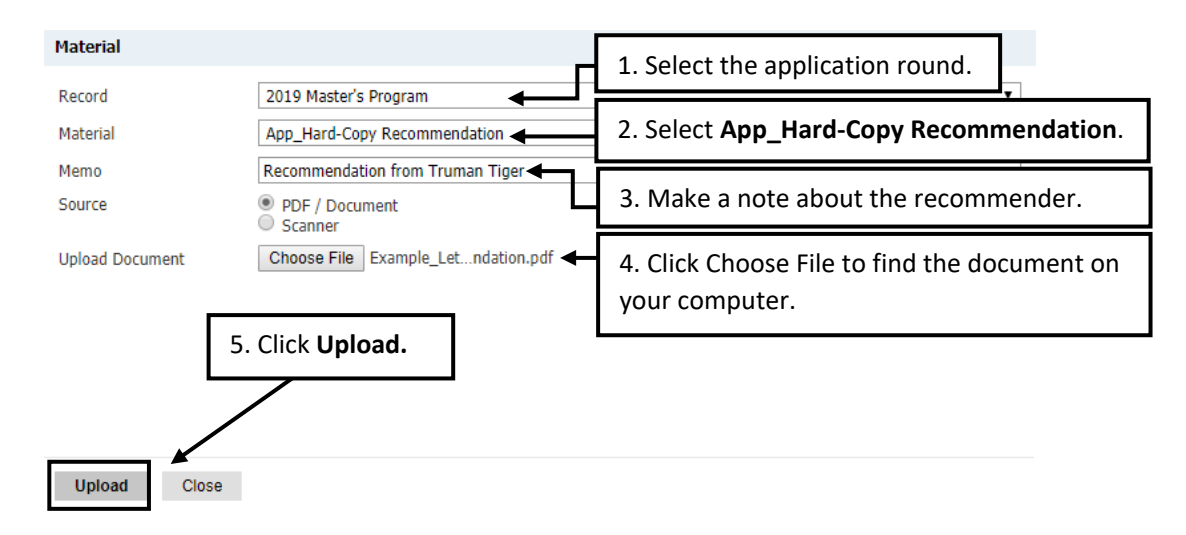

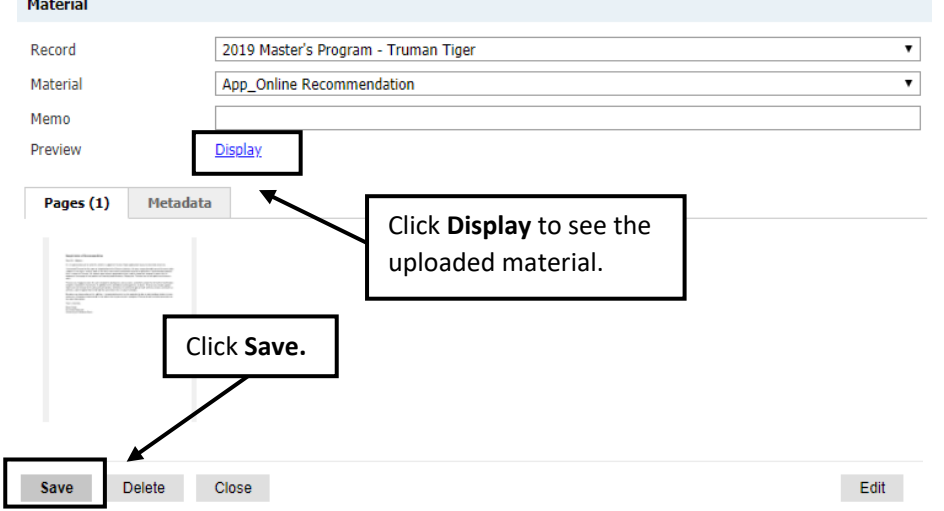

# 4) The letter of recommendation now appears in the **Materials** section on the **Application** tab.

## Application Tab

McLeod Test, Hyosun Test

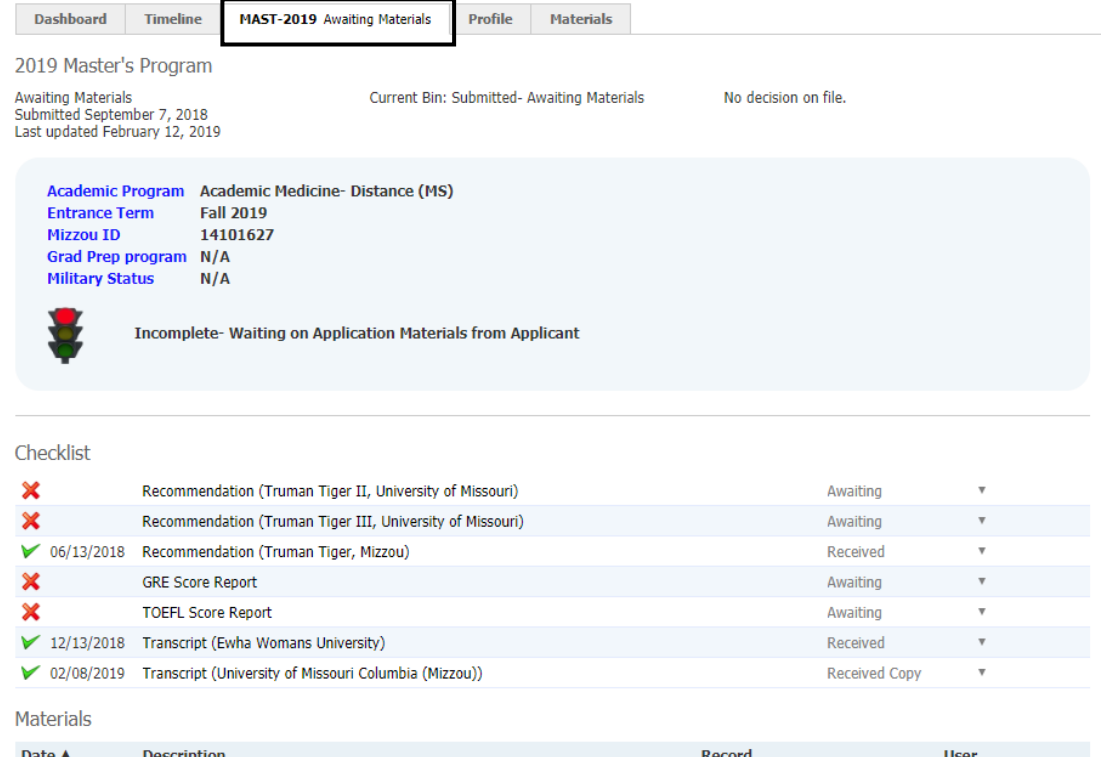

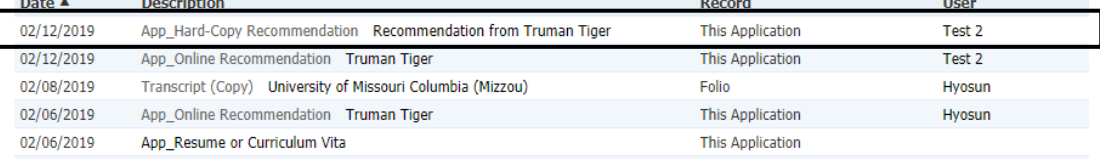

# <span id="page-9-0"></span>Uploading a GPA Justification Letter and an International Letter of Support (For Graduate Admissions)

Once academic programs make decisions, the decisions need to be communicated within Slate and sometimes a GPA justification letter and/or a letter of support (for international only) is needed for the final review by the Graduate Admissions office. These letters can be sent to [gradadmin@missouri.edu,](mailto:gradadmin@missouri.edu) or uploaded to the system. Follow steps below to upload these documents.

1) Go to the **Materials tab** and click on the **New Material** link.

McLeod Test, Hyosun Test

and a state

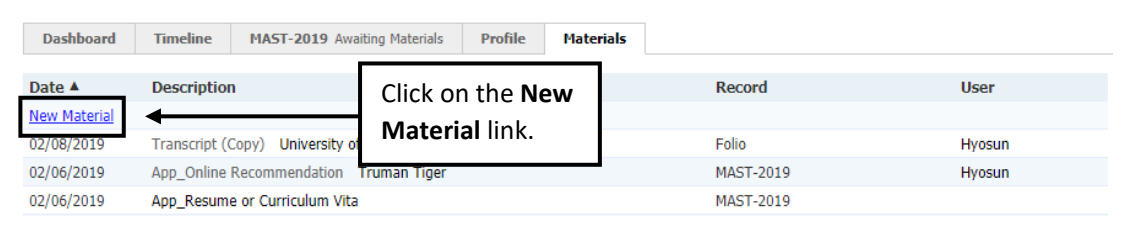

2) **Important!** Select the appropriate application round from the **Record** dropdown box. Make sure the selected round is correct.

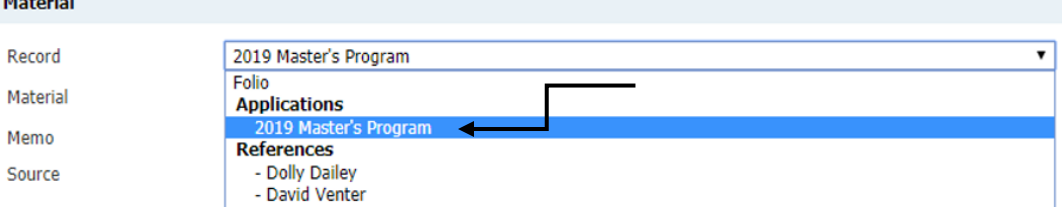

3) From the **Materials** dropdown box, select **Dept\_GPA Justification Letter (For Grad Admin Review)** or **Dept\_International Letter of Support (For Grad Admin Review)**. Click on the **Choose File** button to find the document on your computer and once the document is selected, click **Upload.**

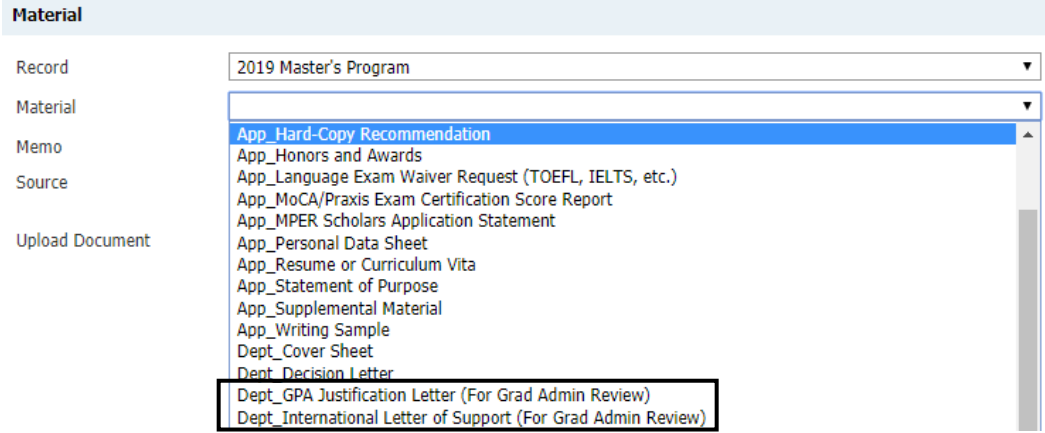

**Important!** If the department decision letter includes funding for international applicants, save the letters under **Dept\_International Letter of Support (For Grad Admin Review)**. However, if you wish to store the department decision letters for domestic applicants and international applicants with no funding, use **Dept\_Decision Letter** instead.

### 4) Click **Upload**.

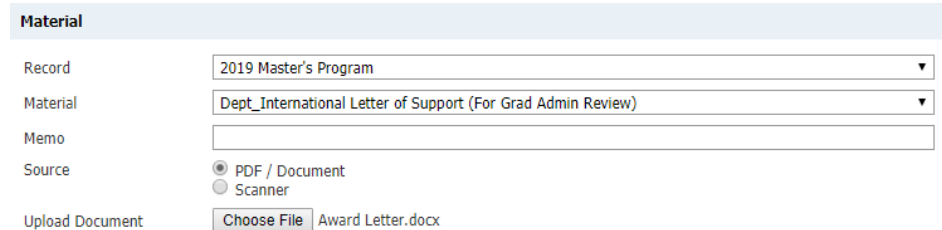

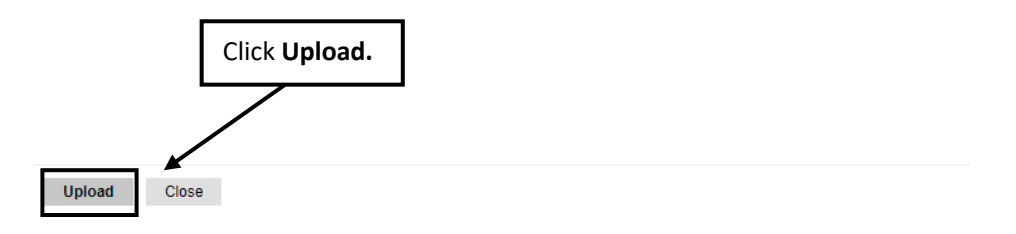

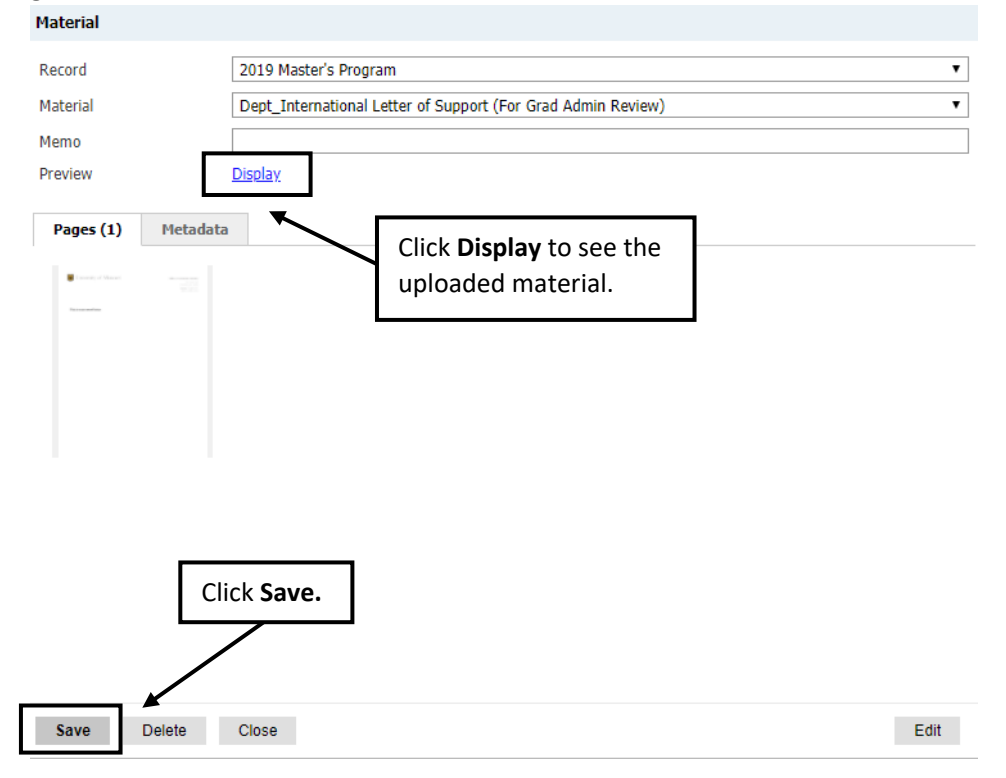

5) The material now appears in the **Materials** section on the **Application tab**.

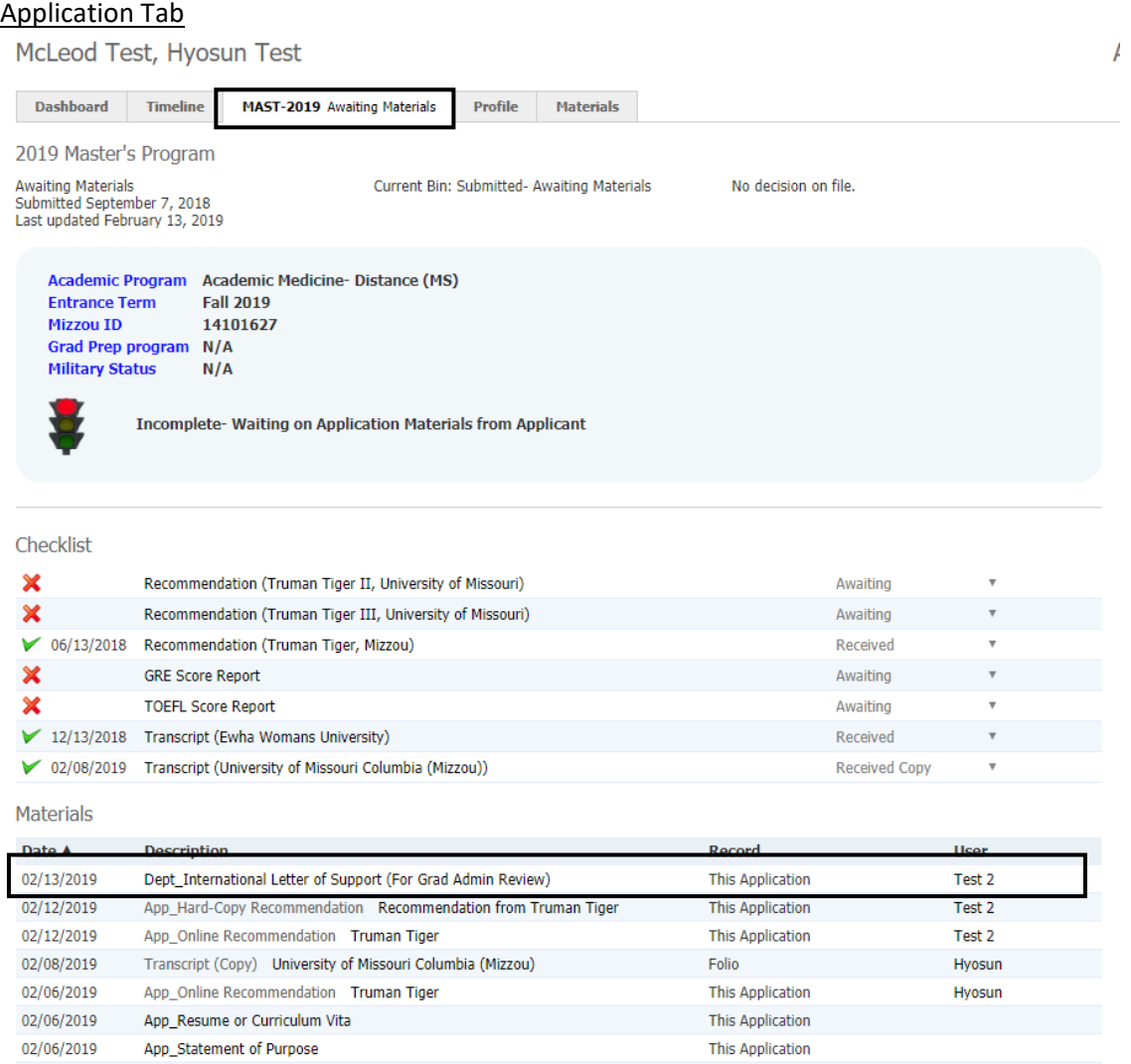

## **Please contact the Graduate Admission Office at [gradadmin@missouri.edu](mailto:gradadmin@missouri.edu) with questions or for assistance.**